# Aanbevolen traceringsniveaus voor CVP/ISN  $\overline{\phantom{a}}$

# Inhoud

[Inleiding](#page-0-0) [Voorwaarden](#page-0-1) [Vereisten](#page-0-2) [Gebruikte componenten](#page-0-3) **[Conventies](#page-1-0)** [Niveaus Voice-browser-tracering instellen](#page-1-1) [Toepassingsservertraceringsniveaus instellen](#page-1-2) [VRUTrace-logs ophalen](#page-3-0) [VRU PIM-transportniveau instellen](#page-3-1) [Gerelateerde informatie](#page-3-2)

# <span id="page-0-0"></span>**Inleiding**

Dit document biedt het aanbevolen niveau van sporen voor het product Customer Voice Portal (CVP) of Internet Service Node (ISN) om te helpen bepalen of bepaalde kwesties betrekking hebben op Cisco CVP of ISN, Cisco Intelligent Contact Management (ICM) of Cisco IOS.

## <span id="page-0-1"></span>Voorwaarden

#### <span id="page-0-2"></span>Vereisten

Cisco raadt kennis van de volgende onderwerpen aan:

- Cisco ICM-functie
- Cisco CVP-functionaliteit
- Netwerkachtergrond

#### <span id="page-0-3"></span>Gebruikte componenten

De informatie in dit document is gebaseerd op de volgende software- en hardware-versies:

- Cisco ICM versie 4.6.2 en hoger
- $\bullet$  Cisco ISN 2.1 of CVP 3.0 en 3.1

De informatie in dit document is gebaseerd op de apparaten in een specifieke laboratoriumomgeving. Alle apparaten die in dit document worden beschreven, hadden een opgeschoonde (standaard)configuratie. Als uw netwerk live is, moet u de potentiële impact van elke opdracht begrijpen.

### <span id="page-1-0"></span>**Conventies**

Raadpleeg [Cisco Technical Tips Conventions \(Conventies voor technische tips van Cisco\) voor](//www.cisco.com/en/US/tech/tk801/tk36/technologies_tech_note09186a0080121ac5.shtml) [meer informatie over documentconventies.](//www.cisco.com/en/US/tech/tk801/tk36/technologies_tech_note09186a0080121ac5.shtml)

### <span id="page-1-1"></span>Niveaus Voice-browser-tracering instellen

Vul vanuit de Perifeer Gateway (PG) waar CVP of ISN is geïnstalleerd deze stappen in om sporen in te stellen:

- 1. Kies voor CVP Start > Programma's > Cisco Customer Voice Portal > Voice browser > VB Admin.Kies voor ISN Start > Programma's > Cisco Internet Service Node > Voice browser > VB Admin.
- 2. Geef de setcalltrace op de opdracht uit.uitschakelen.
- 3. Geef de setinterface op bevel.uitschakelen.
- 4. Geef de seth323-overtrek *uit* onder commando.uitschakelen.
- 5. Verhoog de logbestanden voor de Voice-browser.**Opmerking:** Raadpleeg <u>[Tracing](//www.cisco.com/en/US/products/sw/custcosw/ps1001/products_tech_note09186a008012a907.shtml)</u> inschakelen voor informatie over het inschakelen van overtrekken.Deze worden voorgesteld:EMSAllLogFileMax = 500 MBEMSAllLogFileCount = 1000EMSLogFileMax = 10 MBEMSDisplayToScreen = 0
- U kunt de logbestanden verkrijgen:Open een opdrachtprompt venster aan de betreffende 6. folder om het Voice browser-logbestand op te nemen voor de desbetreffende tijd:Het repertorium voor CVP is:

C:\Cisco\CVP\VoiceBrowser\logFiles>dumplog vb /bt "time" / et "time" /of pimtest.txt De folder voor ISN is: C:\Cisco\ISN\VoiceBrowser\logFiles>dumplog vb /bt "time" / et "time" /of pimtest.txt Dit is een voorbeeld: dumplog vb /bt 14:00 /et 15:00 /of vb1\_1400\_1500.txt

Gebruik het [dummyprogramma](//www.cisco.com/en/US/products/sw/custcosw/ps1001/products_tech_note09186a00800ac599.shtml) om de browser ISN/CVP Voice te verzamelen.

Nadat u de test(s) hebt voltooid, trekt u de juiste Voice browser(s) aan en geeft u de logbestanden aan Cisco Technical Support.

### <span id="page-1-2"></span>Toepassingsservertraceringsniveaus instellen

Voltooi de volgende stappen vanuit de PG waar de Application Server is geïnstalleerd om sporen in te stellen:

- 1. Kies voor CVP Start > Programma's > Cisco Customer Voice Portal > Application Server > Application Administrator.Kies voor ISN Start > Programma's > Cisco Internet Service Node > Application Server > Toepassingsbeheerder.
- 2. Inloggen als beheerder van Microsoft Windows 2000.
- 3. Kies Engine uit de hoofdpagina.
- 4. Kies de logconfiguratie.
- 5. Controleer de vinkjes voor **Bel** en **Basis** in de sectie Interfacetraining.

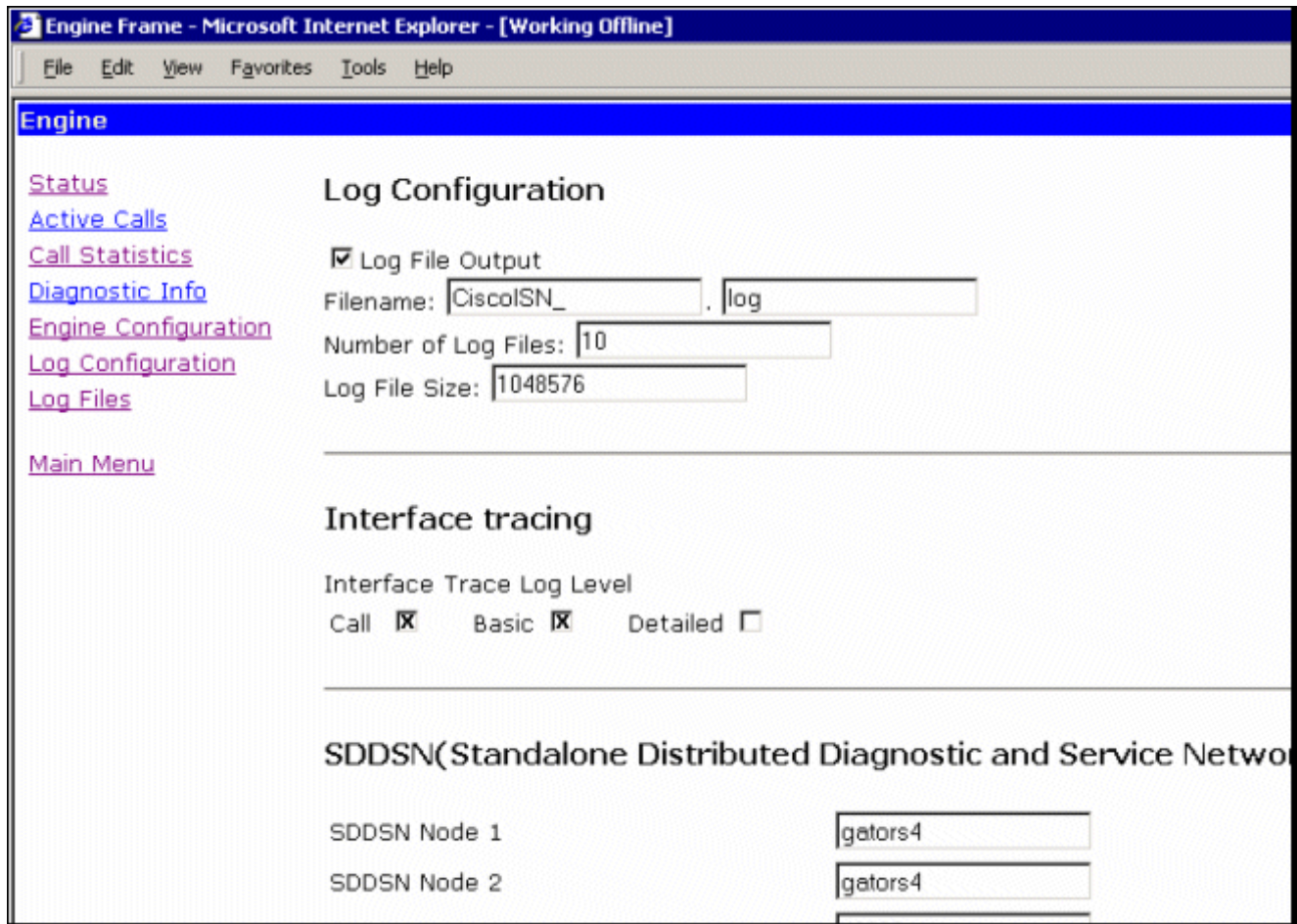

- 6. Vergroot het **aantal logbestanden** naar een geschikt aantal nadat u de vrije ruimte op de harde schijf hebt gecontroleerd. (Aanbevolen: 100 bestanden van 10 MB elk voor een totaal van 500 MB)
- 7. Scrolt door de pagina.
- 8. Klik op de knop Update onder op pagina om de nieuwe opties voor overtrekken in te voeren.

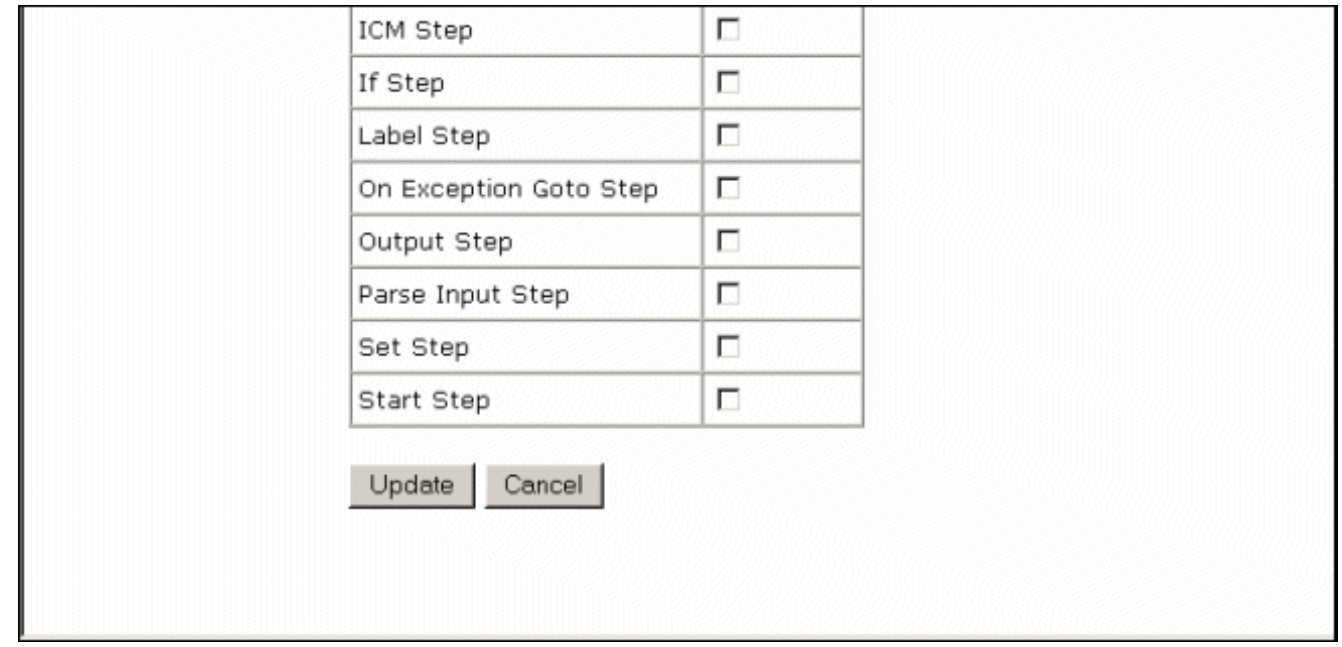

Als u een groot logbestand wilt opnemen, moet u de grootte van het logbestand wijzigen. Vergroot de waarde in het veld Bestandsgrootte loggen onder de configuratie van het logboek. Dit bevindt zich op dezelfde link voor de Application Server.

Nadat u de test(s) hebt voltooid, trekt u de juiste Voice browser(s) aan en geeft u de logbestanden

## <span id="page-3-0"></span>VRUTrace-logs ophalen

Raadpleeg [Hoe de blogfunctie](//www.cisco.com/en/US/products/sw/custcosw/ps1001/products_tech_note09186a00800949b1.shtml) va[n](//www.cisco.com/en/US/products/sw/custcosw/ps1001/products_tech_note09186a00800949b1.shtml) [bloggers te gebruiken](//www.cisco.com/en/US/products/sw/custcosw/ps1001/products_tech_note09186a00800949b1.shtml) voor informatie over het verzamelen van de logbestanden van het VRU-onderdeel.

## <span id="page-3-1"></span>VRU PIM-transportniveau instellen

Vanaf de PG waar CVP of ISN is geïnstalleerd, gebruik het [procmon-hulpprogramma](//www.cisco.com/en/US/products/sw/custcosw/ps1001/products_tech_note09186a00800acd50.shtml) om deze spoorniveaus in te zetten:

Opmerking: de opdrachten zijn hoofdlettergevoelig.

- 1. Aankondigen>>Opsporen \*.\* /uit (om uit te schakelen)
- 2. Aankondigen>>Leren (om te controleren of de instellingen niet zijn ingeschakeld)
- 3. procmon>>cti\* /on overtrekken
- 4. Aankondigen>>Opc\*/op overtrekken
- 5. Aankondigen>>Opsporen \*ecc\*\* /op
- 6. Aankondigen>>\*sessie\*/uit zoeken
- 7. Aankondigen>>Centrifugeren \*hart\*/uit
- 8. Aankondigen>>Zoeken/overtrekken
- 9. Aanschaffen>>ophouden
- 10. Gebruik het [afvalbeheerprogramma](//www.cisco.com/en/US/products/sw/custcosw/ps1001/products_tech_note09186a00800ac599.shtml) om de PIM logbestanden te verzamelen.Dit is een voorbeeld:

C:\icm\"customername"\"pg#letter"\logfiles dumplog pim1 /bt "time" /et "time" /of pimtest.txt

Nadat u de test(s) hebt voltooid, trekt u de juiste VRUTrace, VRU PIM, Application Server en Voice browser log(s) terug, controleert u of de incident tijd in de logs is gedekt en geeft u de logbestanden aan Cisco Technical Support.

# <span id="page-3-2"></span>Gerelateerde informatie

• [Technische ondersteuning en documentatie – Cisco Systems](//www.cisco.com/cisco/web/support/index.html?referring_site=bodynav)